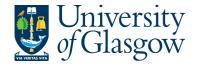

| PO1 – Print Orders  |
|---------------------|
| Agresso 564         |
| Version 1.0         |
| Updated – June 2015 |

# **PO1 Printing Purchase Orders on Agresso**

All Requisitions once converted into a Purchase Order will be automatically emailed or faxed to the supplier. There are a number of suppliers excluded from this automated option (see Agresso website for supplier list) and in these circumstances the original Purchase order will have to be printed off and sent to the supplier by the Purchasing officer.

The purpose of this section allows the Purchasing Officer to print off any Purchase Orders that need to be sent to the supplier on the exclusion list.

1. Any orders that have NOT been Automatically Emailed or Faxed to the supplier will be printed off by the Purchase Officer who approved the Requisitions.

### 2. COPY ORDERS

If an order has already been Emailed/Faxed/Printed the Purchasing Officer can run a process to print off a Copy Purchase Order. The Order number must be known as this must be entered when requesting a copy.

### **Converting Requisition to a Purchase Order Process**

There is an automatic process that converts all Requisitions to a Purchase Order. This process takes place every 10/15 minutes. After this the original purchase order is available to be printed and can then be sent to the supplier.

If there is a Purchase Order that has to be manually sent to a supplier and the Purchasing Officer who has approved this has forgotten to do so then an email will be sent to the Purchasing Officer to remind them to print of an original Purchase order.

The details of the order are held centrally on a University Server which must be requested to be available on the users PC using the printing process instructions in this section.

# Known Causes for being unable to print order

- Requisition is not fully approved so will not convert into a Purchase Order.
- The time the request for print was processed too quick after the Requisition was approved by the Purchasing Officer – Systems Support Section advise waiting 15/20 minutes.
- Trying to print off a Purchase Order approved by another Purchasing Officer

Any other problems please contact the Agresso Support Desk – finsup@gla.ac.uk

# **PO1.1: Printing Purchase Orders**

**1.** Access the Print Purchase Orders screen by clicking on:

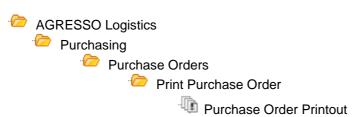

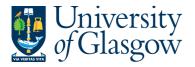

|  | PO1 – Print Orders  |
|--|---------------------|
|  | Agresso 564         |
|  | Version 1.0         |
|  | Updated – June 2015 |

**2.** The following screen will appear:

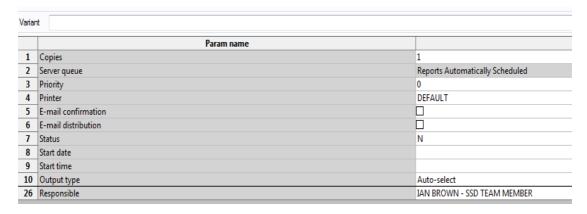

- 3. Click on 'Save' 🗐 or press F12.
- 4. Agresso will allocate an 'order' number to the report. Note this down.
- **5.** To check on the progress of this 'ordered report', click on the 'Maintenance of Ordered Reports' icon.
- 6. The screen will look like this:

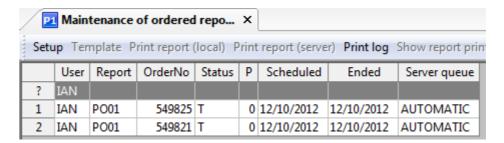

- 7. If the status is still 'N in queue', 'W working' on the request, 'T Finished' the system has completed your request. To check the status wait a few moments and then click on or press F7 again until the status changes to 'T'
- 8. When the Status is 'T' double click on the line, or select 'Tools', 'Show Report Printout'.
- 9. The order will be shown on the screen.

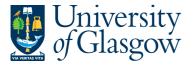

| PO1 – Print Orders  |
|---------------------|
| Agresso 564         |
| Version 1.0         |
| Updated – June 2015 |

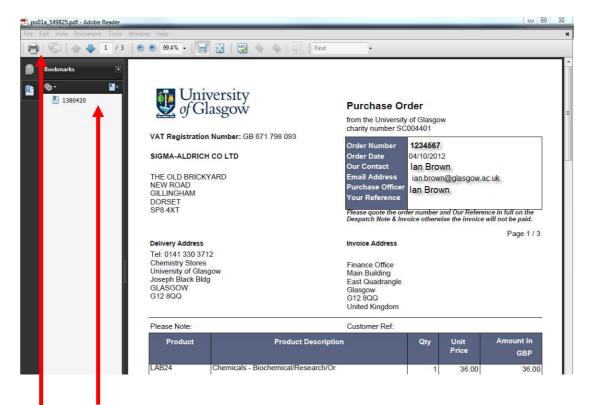

- 10. A list of orders in the printing request will be shown on the left hand side
- **11.** To print the order, click on the print icon at the top of the window. Click 'OK'. The order will print at your local printer. *N.B. If required the order can also be saved or emailed.*
- **12.** Click on the 'X' box in the top right hand corner, to close the Window.